# MTL problematiek

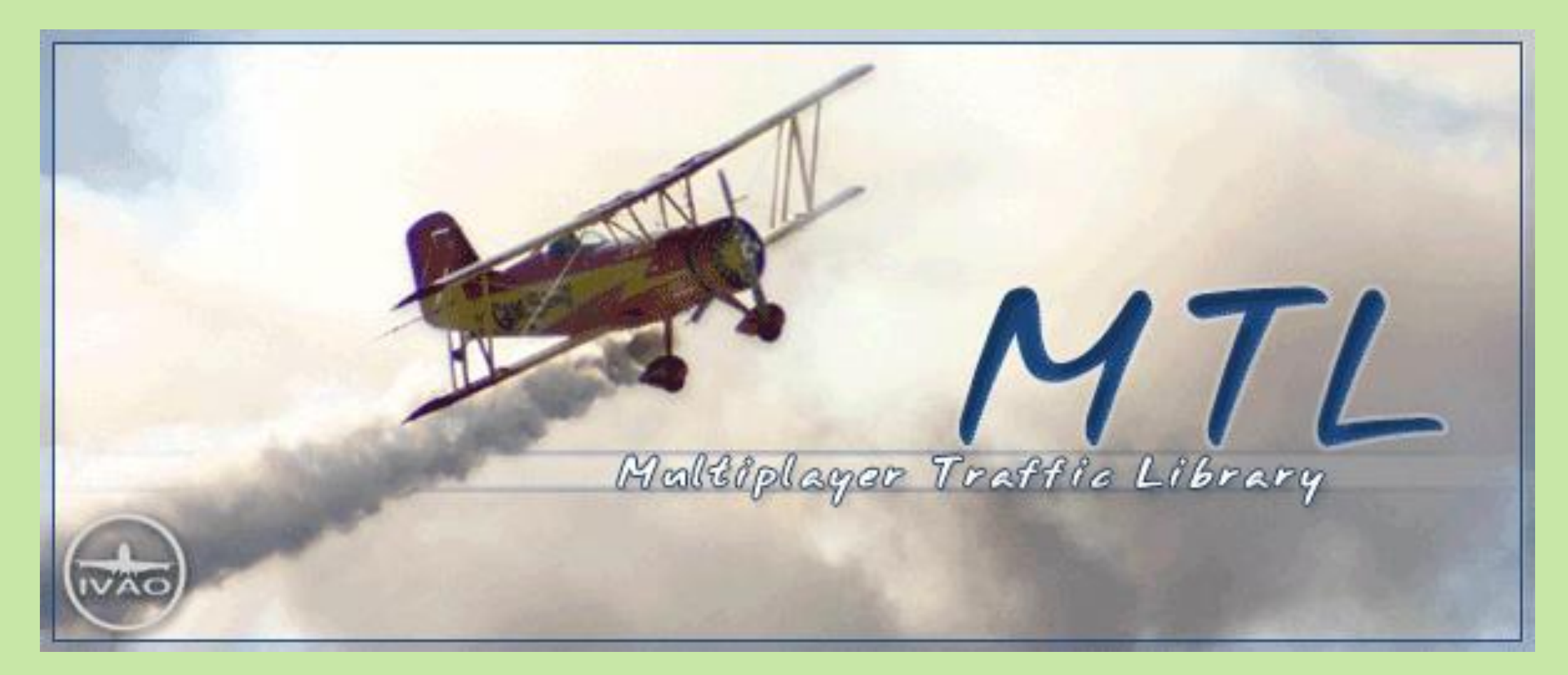

Dirk Witlam, 8 februari 2019 (FS-groep-NHN)

### Verrassing….

Vliegen met IVAO / IvAp levert nog wel eens verrassende beelden op. Zo zien we elkaar af en toe met een onbedoeld vliegtuig-uiterlijk.

Herman's F100 staat hier naast mijn B737-800 KLM met een Mongolische beschildering en naamgeving. Hij dacht toch echt in een KLM CityHopper te vliegen..…

In de MTL.DAT file is de CityHopper-regel echter wel aanwezig. (2<sup>e</sup> regel)

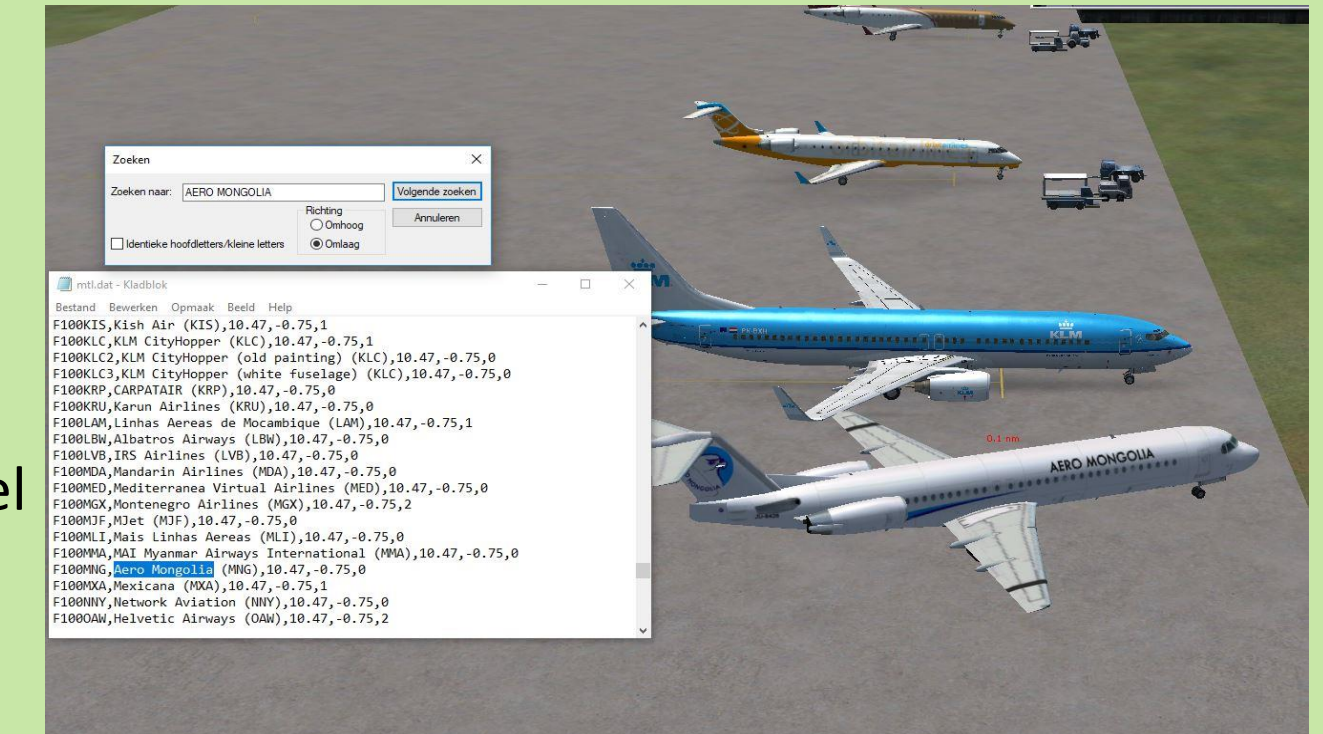

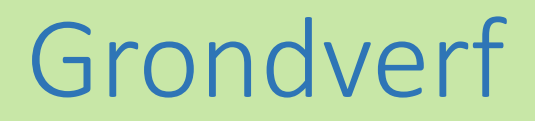

#### Maar ook geheel witte vliegtuigen kun je aantreffen! (staan waarschijnlijk nog in de grondverf….)

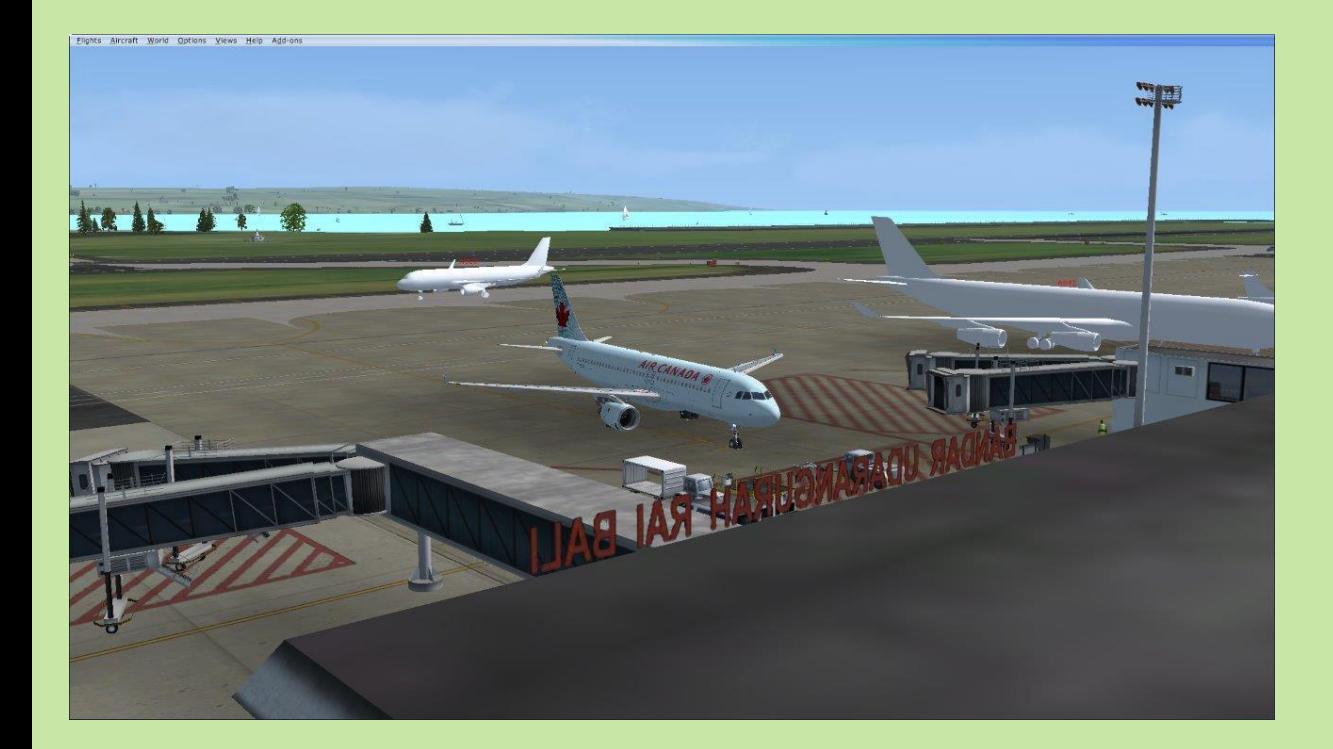

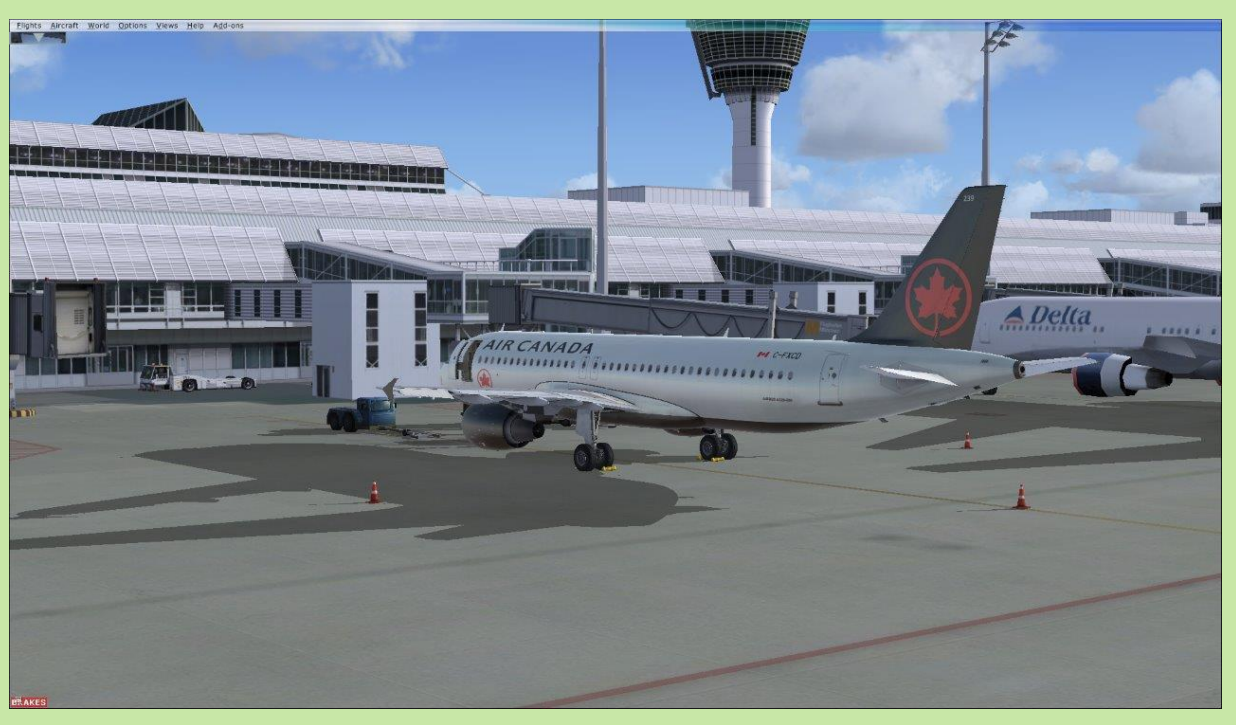

## Onderzoek nodig

Ook zijn er piloten die beweren dat Teun zijn VBV geen motoren heeft. Wij zien ze echter wel, zie het bewijs. (drank in de man ?)

Hoe komt dit ? Daarvoor is een onderzoekje naar de opzet en het gebruik van de IVAO\_MTL nodig. (MTL=Multiplayer Traffic Library)

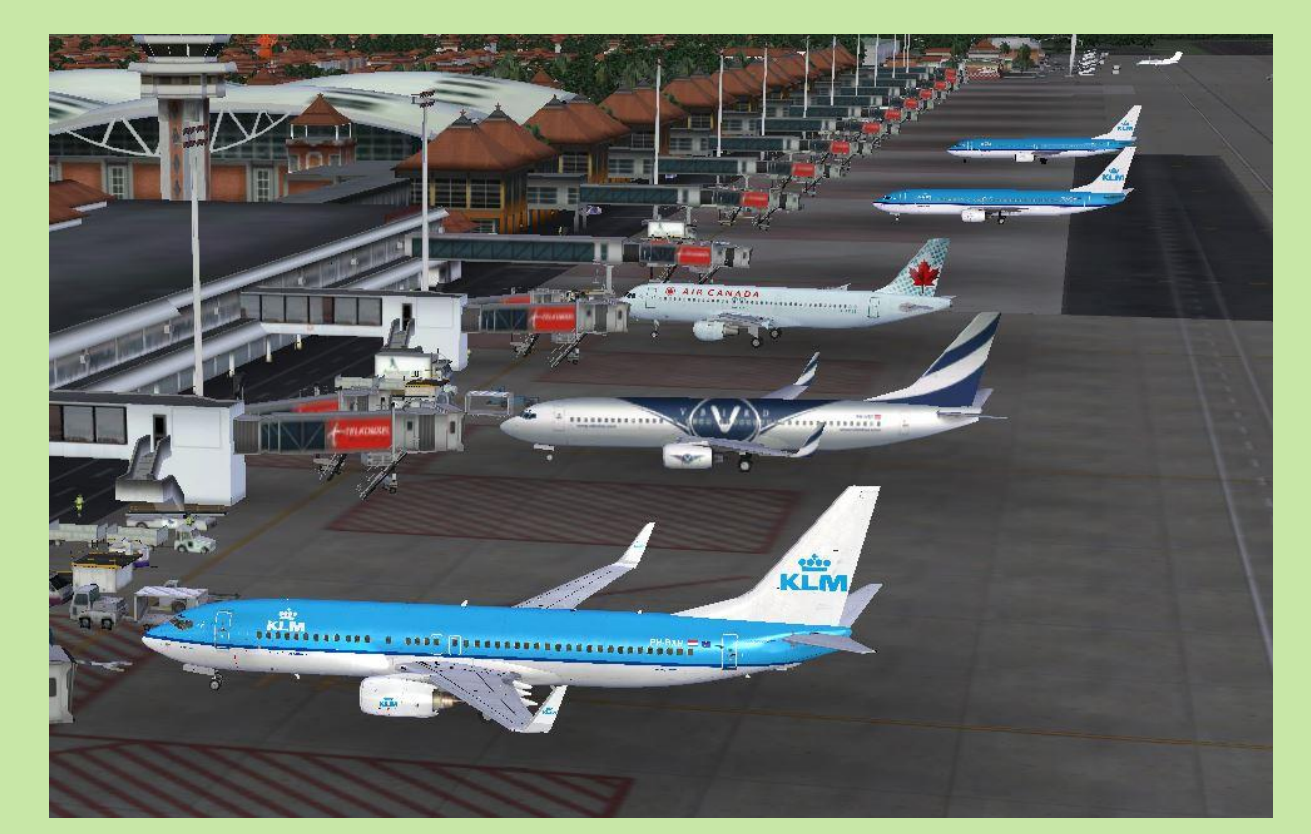

### MTL-gegevens ophalen

- Laten we direct starten met de opmerking dat het af en toe noodzakelijk is om zelf de MTL-gegevens op te halen c.q. bij te werken.
- Dat gebeurt niet automatisch !!
- Pas als elke IVAO/IvAp-vlieger over de meest recente MTL-gegevens beschikt, kan/zal dit soort verrassingen (waarschijnlijk) niet meer optreden.
- Voorwaarde is dat voor FS2004 IvAp v1 (ivap-v1.6.0-b2785.exe) en voor FSX(-SE) IvAp v2 (ivap-v.2.0.2-b2773.exe) geinstalleerd is.
- Dit complete communicatiepakket bevat ook MTL en Teamspeak.
- Deze software is te downloaden vanuit de IVAO-website.

#### MTL starten

Om de MTL-procedure te starten moet het bestand MTL.EXE gevonden en uitgevoerd worden. (uitvoeren als administrator)

Bij mijn FSX-SE (Steam) installatie staat die op D: en dat is ook de drive waarin de IvAp v2 software zich geinstalleerd heeft.

FS2004 doet het iets anders maar gebruikt dezelfde MTL-gegevens.

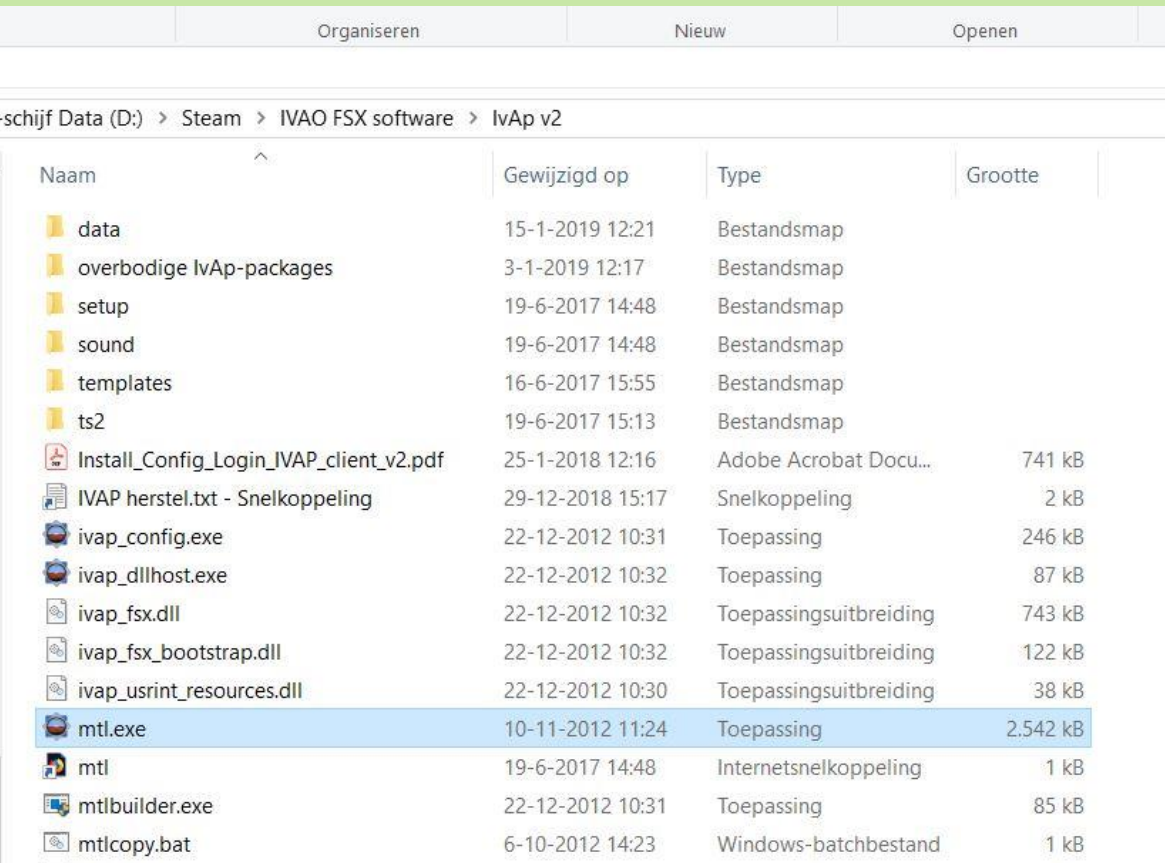

#### MTL-IVAO MTL Installer scherm

Door het starten van de MTL-procedure komen enkele schermen langs, eerst een MTL-logo, daarna een melding welke over het MTL-scherm ligt en als deze weggedrukt is zie je het MTL-scherm met rechtsboven de groen/blauwe FULL INSTALL knop.

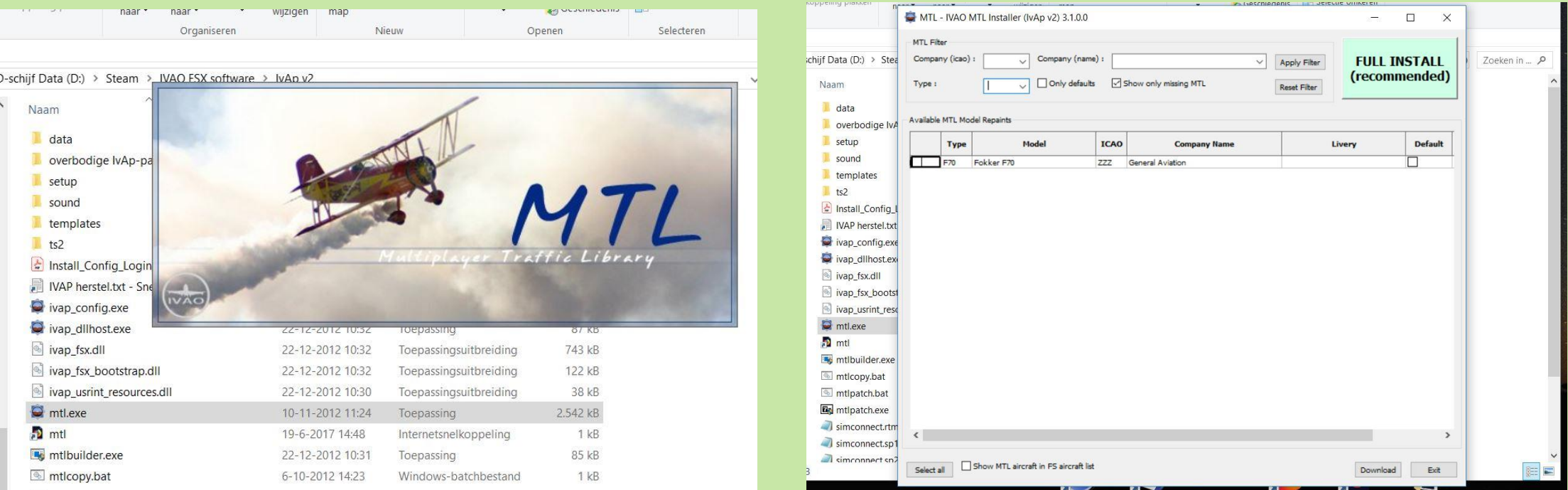

## Koffie of thee ?

Druk op die knop! Druk daarna op de downloadknop rechtsonder en ga dan eerst maar even wat drinken of de krant lezen !!

Het kan zo maar 30 á 45 minuten duren voordat het indexeren begint.

In de tussentijd worden meer dan 8100 IVAO\_MTL packages opgehaald

en opgeslagen in de map FSX\SimObjects.

De totaal benodigde opslagruimte is 9 Gb.

Direct daarna start automatisch het indexeren. Dit kost nauwelijks een minuut.

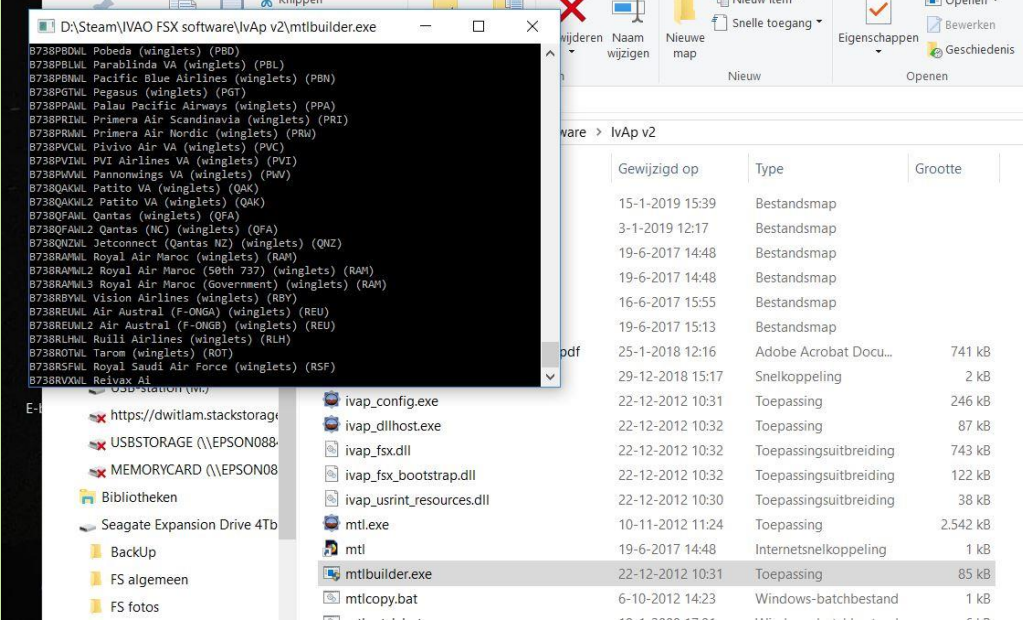

#### Indexeren

Het indexeren mag altijd uitgevoerd worden en is zelfs vereist als extra vliegtuigen geinstalleerd worden, handmatig of vanuit het MTL-scherm.

Hoe kan je handmatig indexeren ?

Door MTBUILDER.EXE te starten. En als administrator uitvoeren heeft altijd de voorkeur.

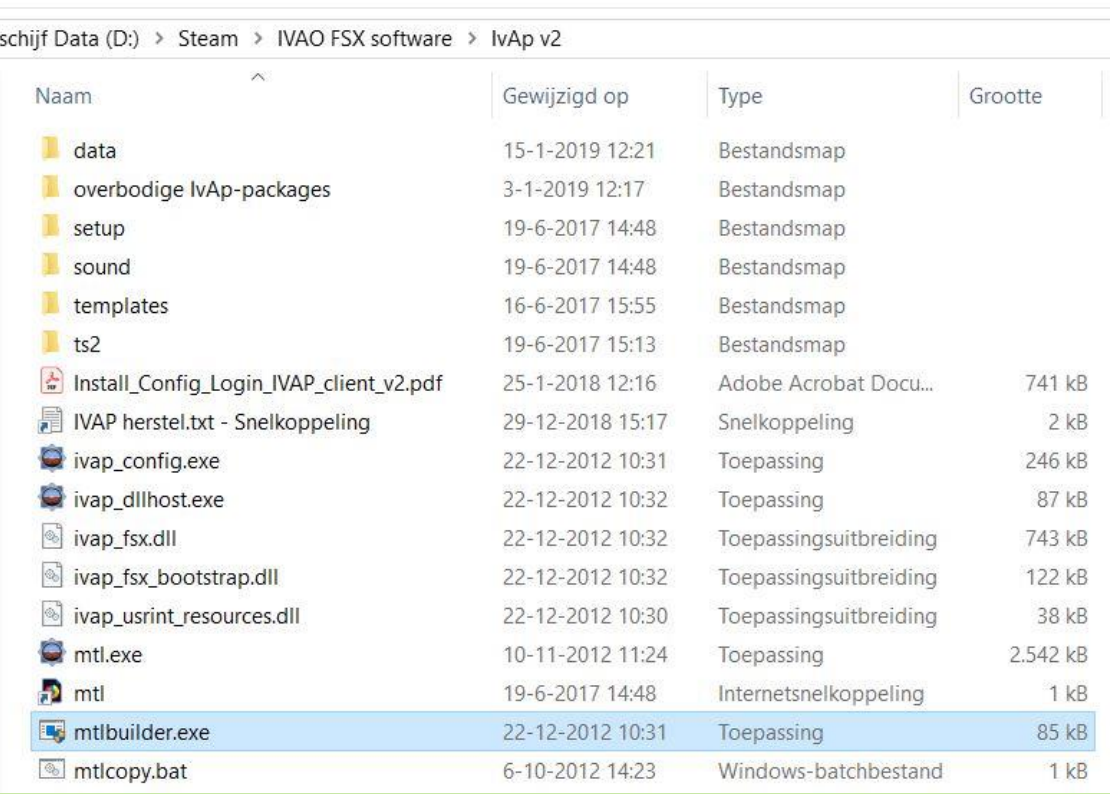

## IvAp-configuratie

#### Het kan ook op de volgende manier: Start ivap\_config.exe, open Online Traffic en druk op de 'Reindex MTL' knop.

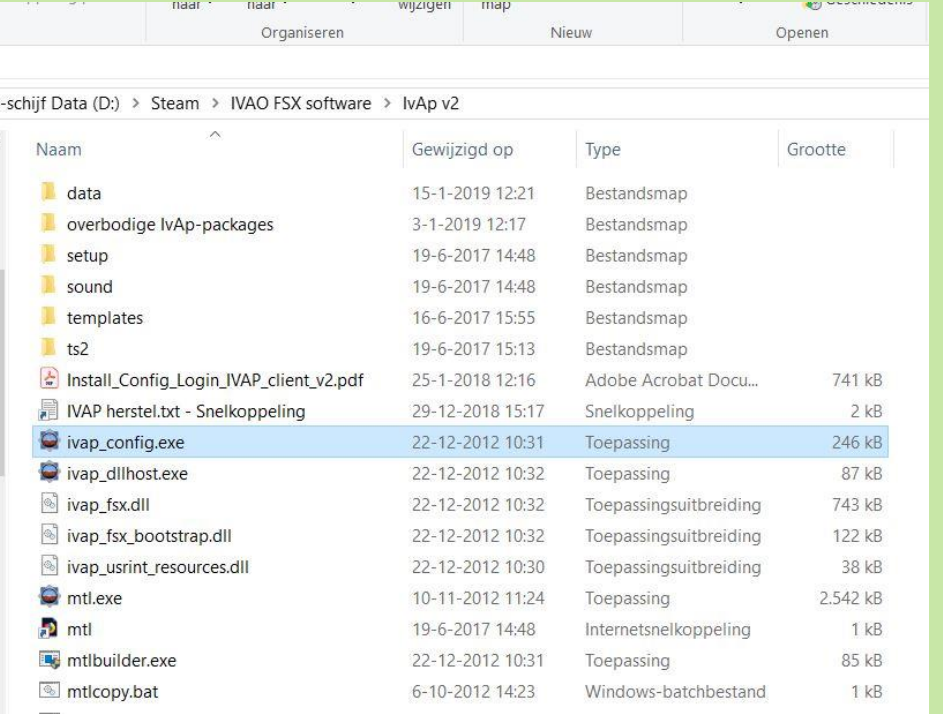

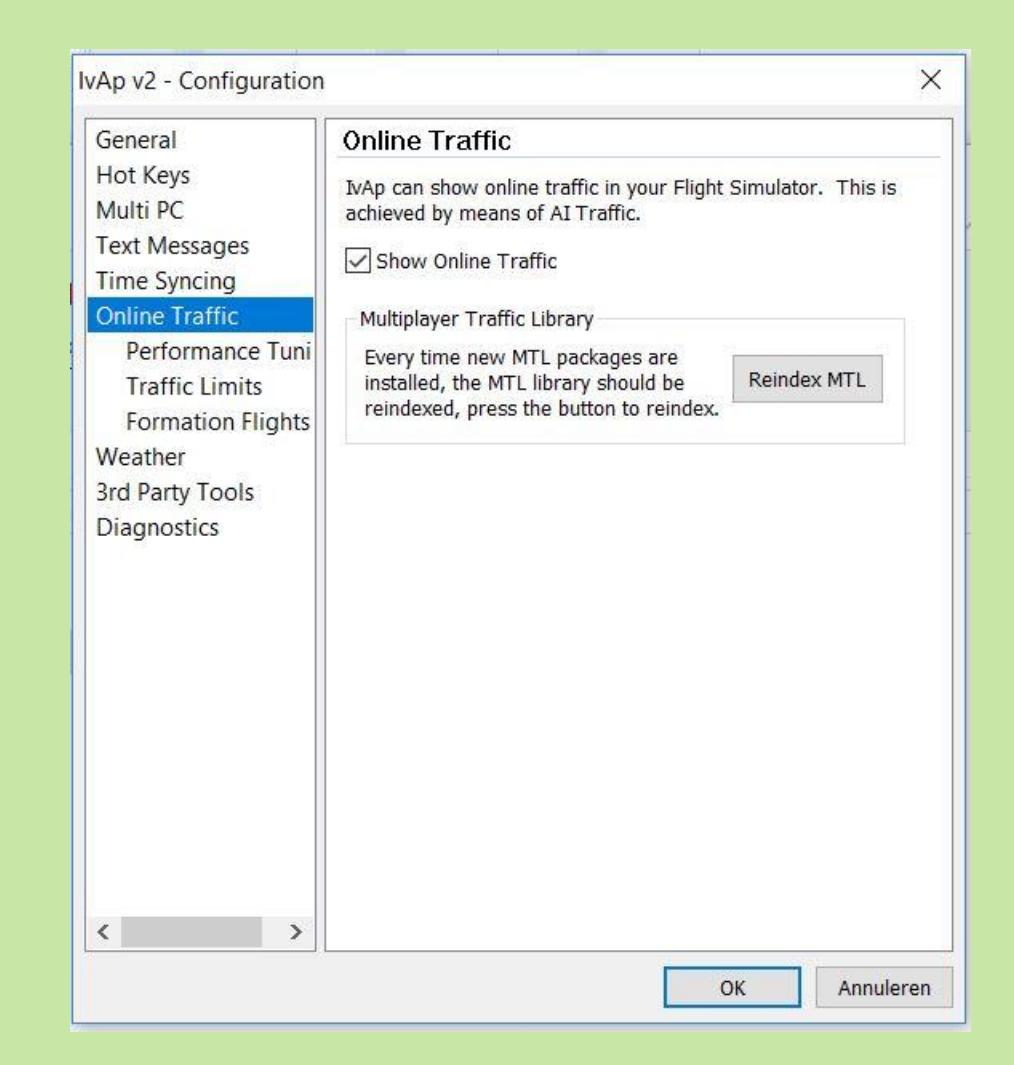

### Opslag-structuur

#### De IVAO\_MTL gegevens (packages) worden bij FSX opgeslagen in de hoofdmap FSX\SimObjects\IVAO\_MTL\ en daarbinnen in een flink aantal submappen die elk verwijzen naar een vliegtuigmodel.

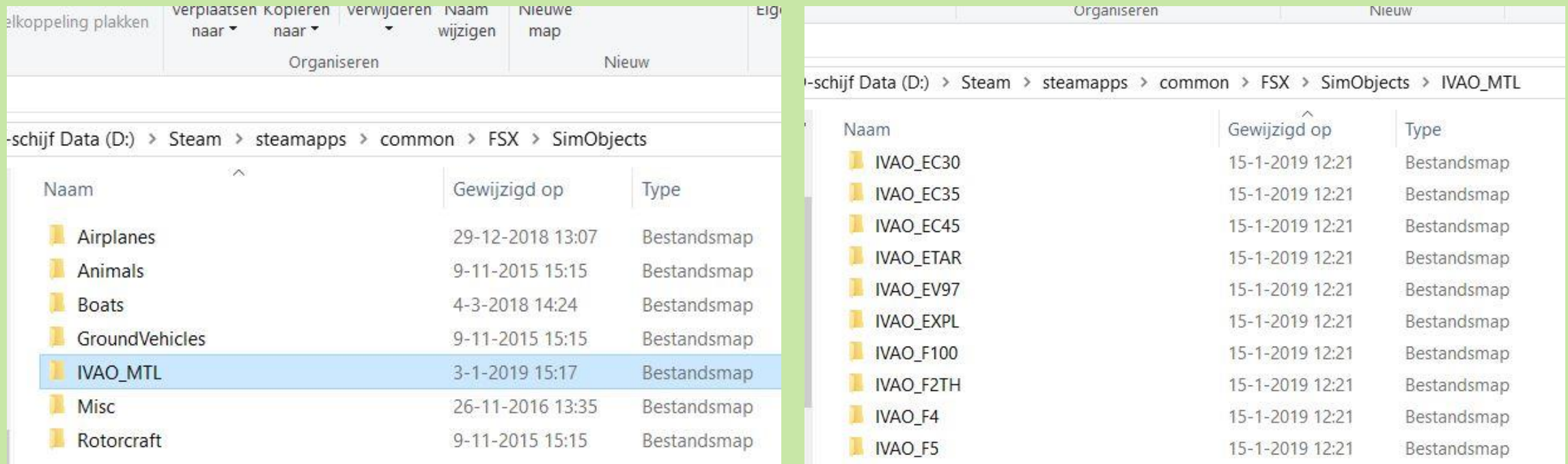

#### F100 als voorbeeld

Hoe worden nu de opgehaalde gegevens verwerkt ? Als voorbeeld nemen we de KLM Fokker 100.

Elk IVAO\_MTL package bevat een AIRCRAFT.CFG. Hierin staan de benodigde F100 detail-gegevens.

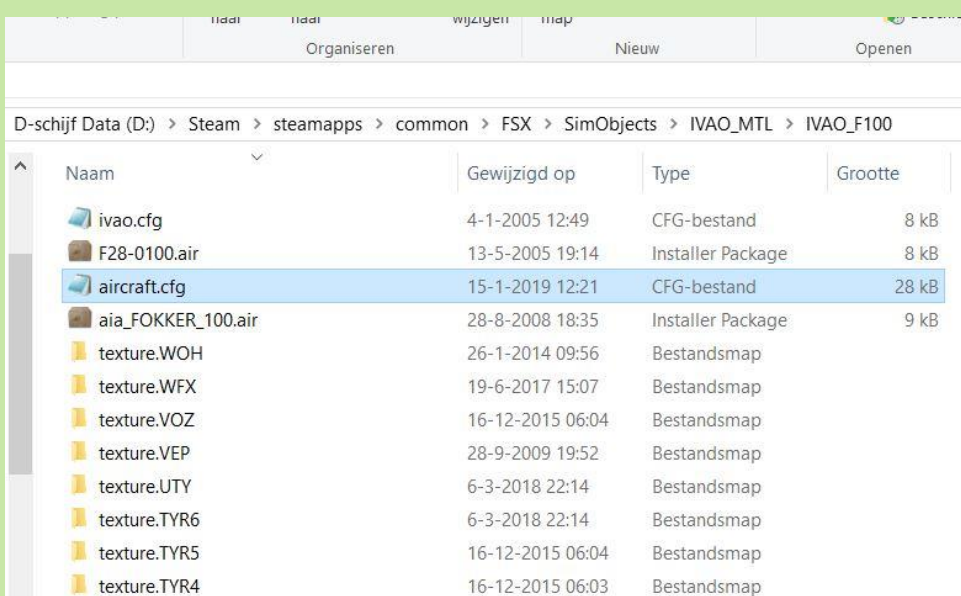

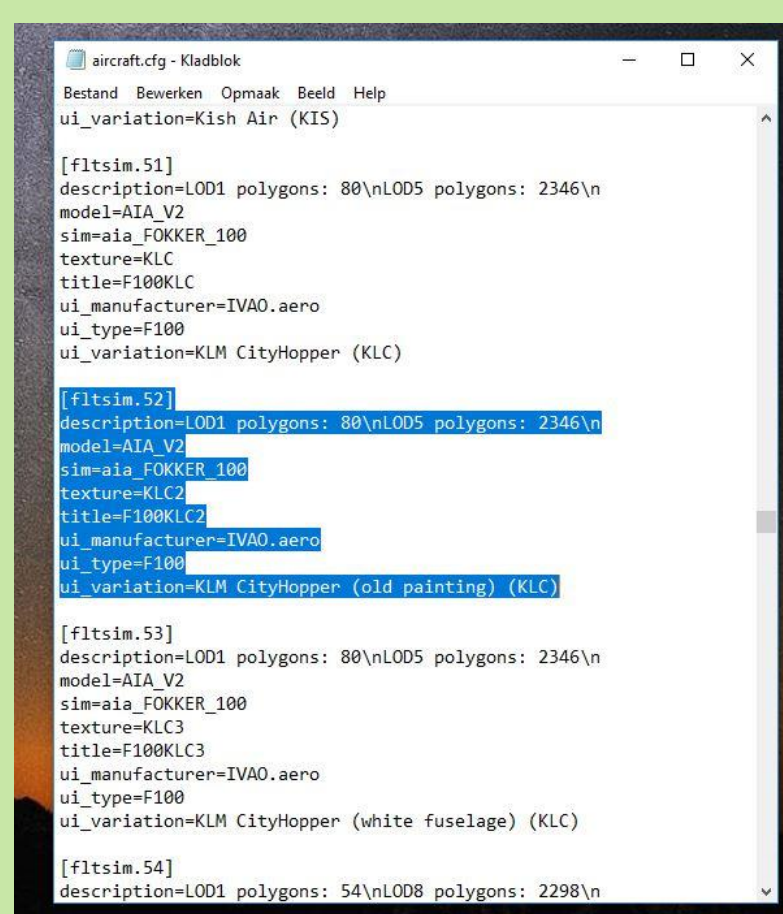

#### Indexerings-procedure

Deze gegevens worden op volgorde uitgelezen en van elk stukje tekstblok daarbinnen, beginnende met [fltsim.nummer] worden detailgegevens uitgelezen en opgeslagen.

In dit voorbeeld bevinden de KLM-livery gegevens van de F100 zich in de mappen texture.KLC, texture.KLC2 en texture.KLC3. Drie regels ? Er zijn in de loop van de tijd blijkbaar wat aanvullingen geweest.

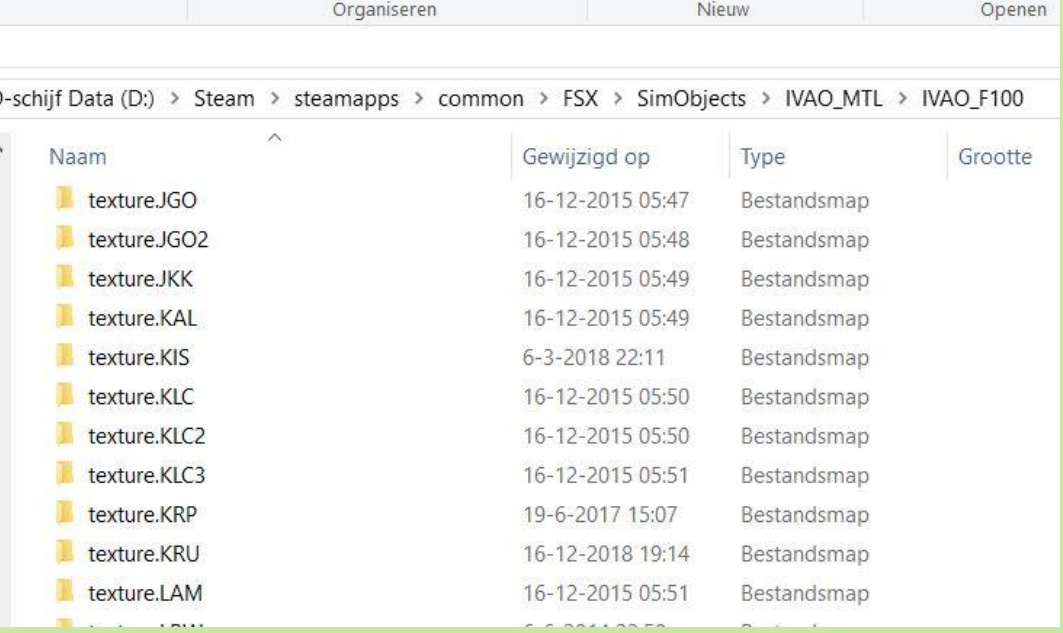

## Detail-gegevens

Binnen elk IVAO\_MTL package van de F100, bevindt zich ook nog een IVAO.LIV bestandje. Deze detail-gegevens worden ook al in het bovenliggende mapje genoemd.

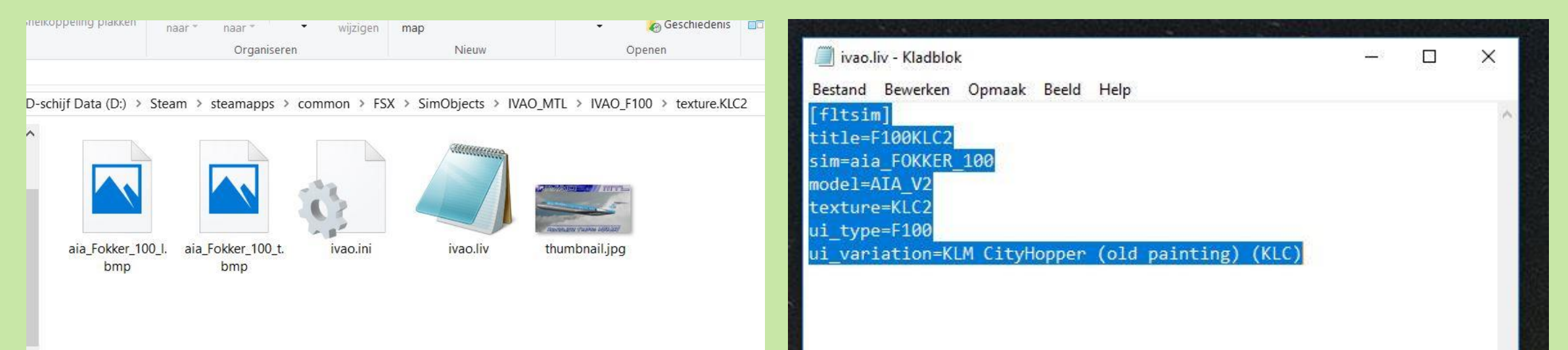

### De MTL.DAT file

De verzamelde en geindexeerde gegevens worden opgeslagen in een met Notepad te openen en te lezen tekstbestand met een vaste weergave-notatie. De MTL-DAT bevat alle gedownloade en mogelijk te gebruiken IVAO-liveries!

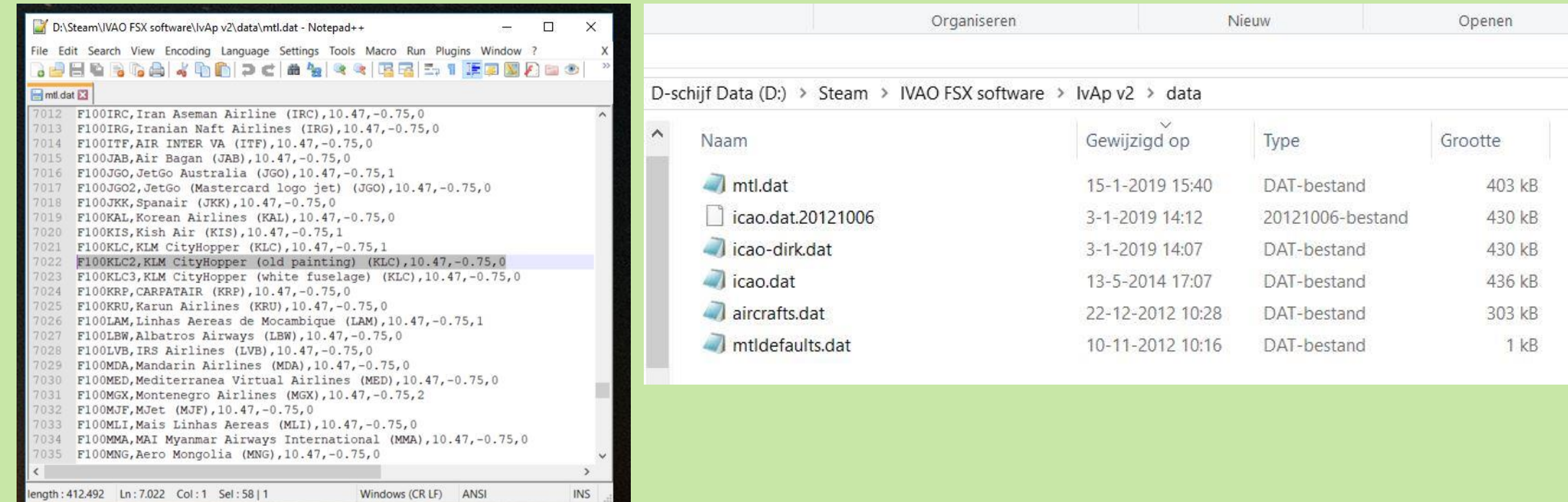

## Verwachting

De MTL.DAT file is nu bijgewerkt maar we zijn er nog niet !

Je kiest als piloot een eigen vliegtuig waar je de vlucht mee gaat maken, vult een IVAO-vluchtplan in, maakt vervolgens verbinding met IvAp en Teamspeak en verwacht dat je de collega-piloten met hun vliegtuig vanaf nu in de gewenste gedaante zult zien.

Maar helaas, als je niet gedacht hebt aan de volgende instellingen, dan gaat het weer mis !!

#### MTL-rubrieken correct invullen !!

#### Je zult zowel in het 'IVAO Network Connect' scherm als in het 'International Flight Plan' het juiste Aircraft type en de MTL-gegevens

moeten invoeren.

Alleen dat vliegtuigmodel wordt door de collega-vliegers gezien. Waar je zelf in vliegt is dus niet zondermeer zichtbaar voor anderen !!

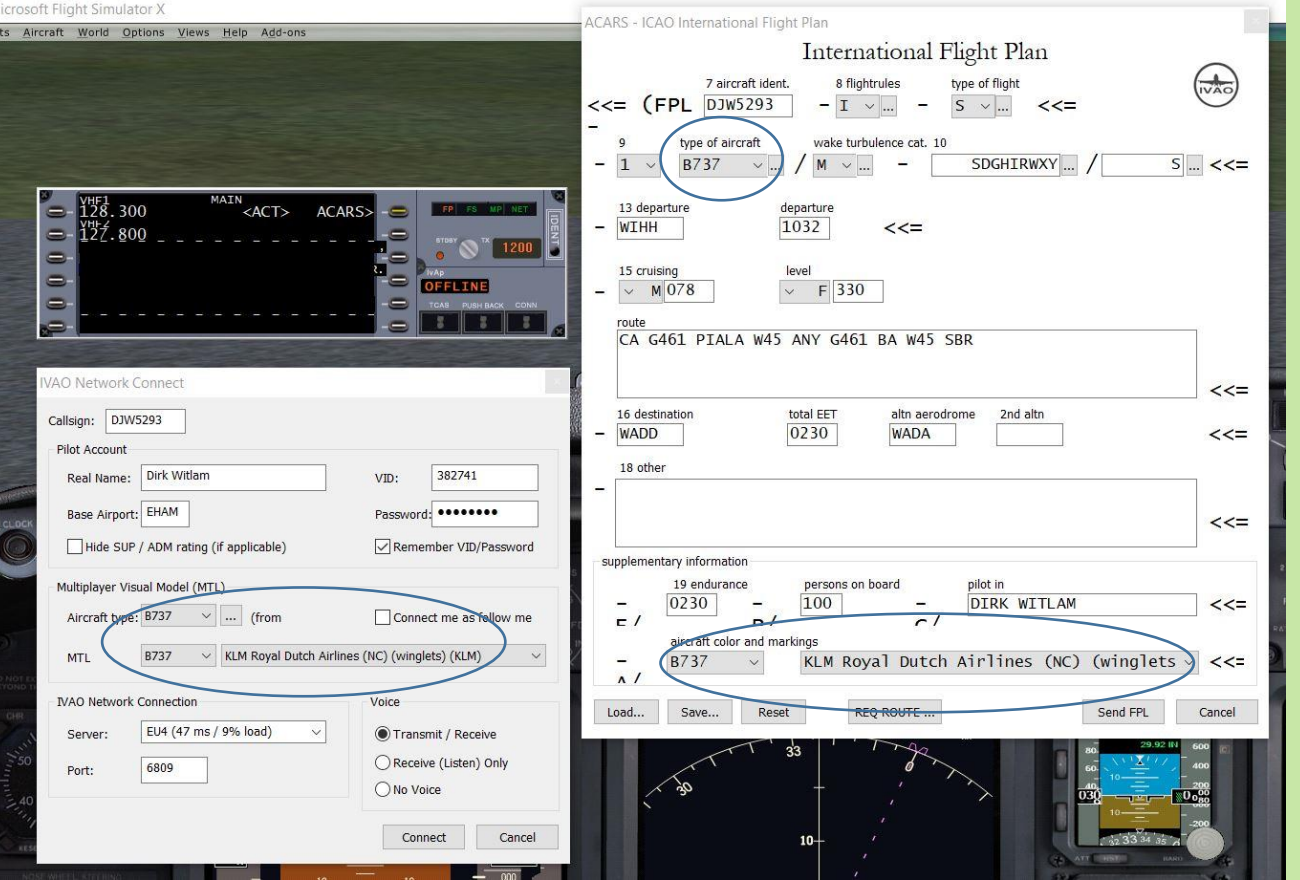

## Gefeliciteerd !

Als het goed is, en wie twijfelt daar nog aan, zul je vanaf nu alle vliegtuigen van de collega-vliegers in hun juiste gedaante zien.

Ik geef echter geen garantie omdat je wel met enige regelmaat de MTL.DAT moet bijwerken……

Herman blijkt dus toch in een Fokker 100 met KLM-kleuren te vliegen ! (onderste vliegtuig)

De volgende dia's laten zien hoe je selectief vliegtuigmodellen kunt laden.

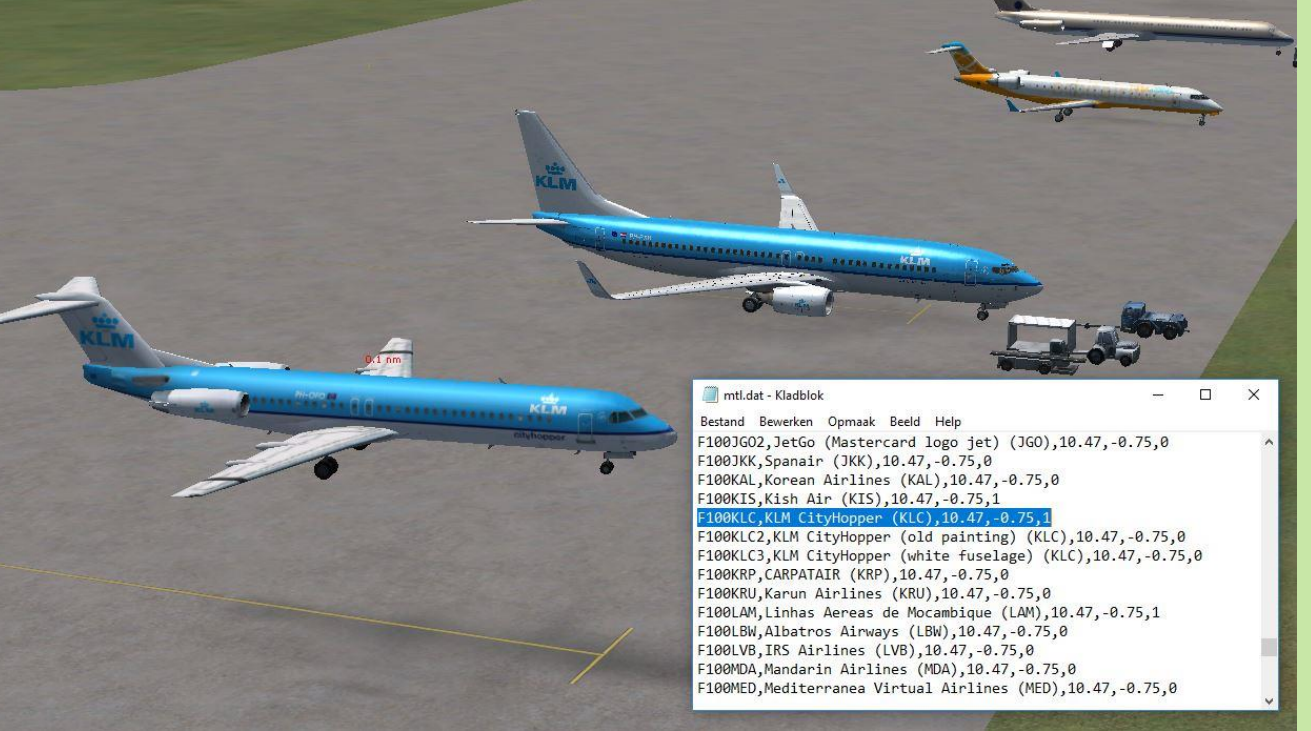

### Default MTL-installatie

Wanneer IvAp voor de eerste keer wordt geinstalleerd, dan wordt slechts een beperkte (default) standaardset vliegtuigmodellen in de IVAO\_MTL directory en dus ook in de MTL.DAT file geladen.

Hierin is blijkbaar slechts één KLM-toestel opgenomen. (B739- 900)

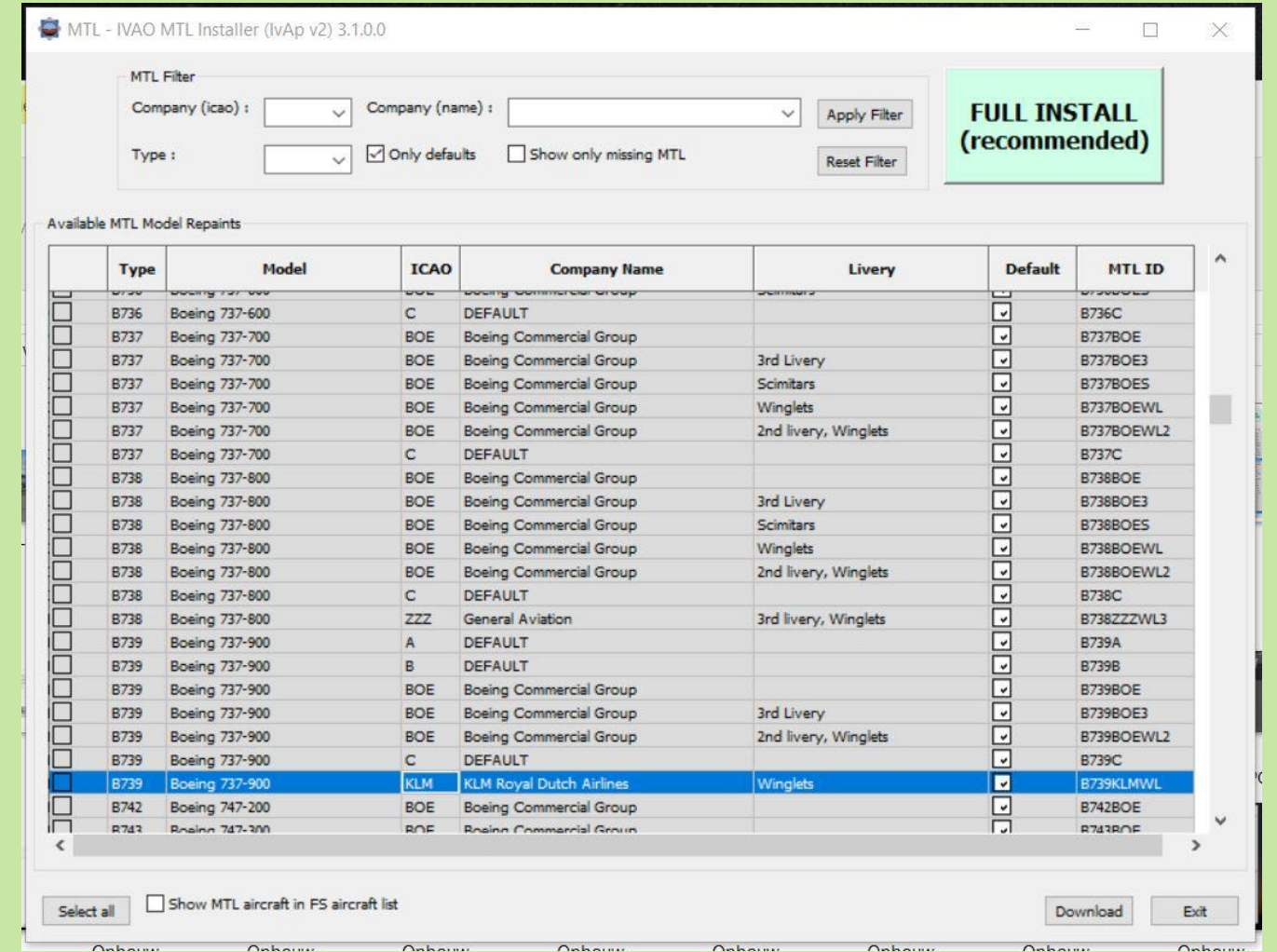

## MTL-filter

Om meer vliegtuigmodellen te kunnen laden, is het MTL-filter nodig.

Hierin kun je aangeven welke extra vliegtuigmodellen je wilt kunnen zien.

Start MTL.EXE dus op (als administrator) en geef linksboven in het invulveld 'Company (icao):' de waarde 'KLM' in en druk op 'Apply Filter'.

Alle andere invulvelden blijven dus leeg.

Alleen de beschikbare KLM-modellen worden nu getoond.

Er zijn echter slechts 2 KLM-modellen 'default' geinstalleerd.

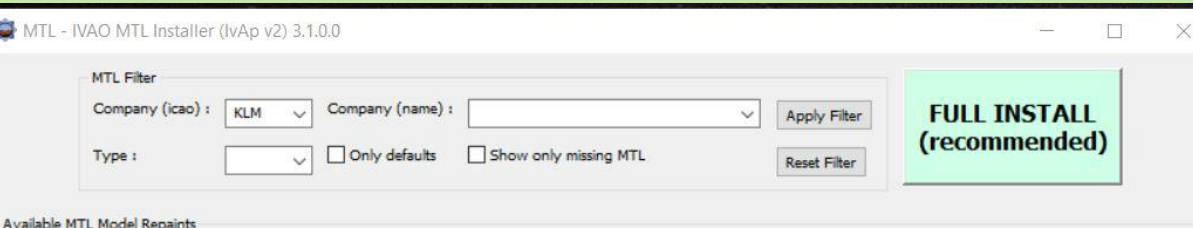

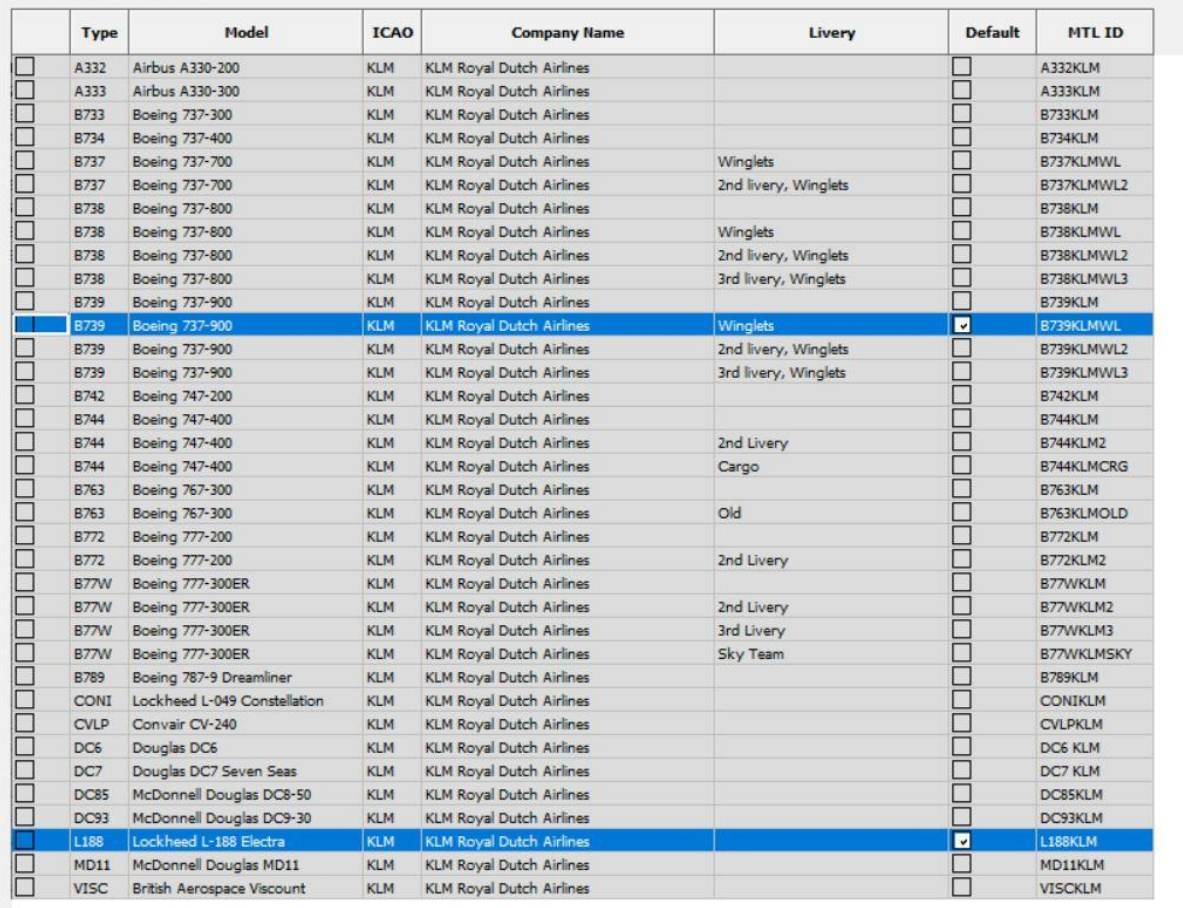

#### Aangescherpte zoekcriteria

Als we binnen het KLM-overzicht gaan zoeken naar de B739 vliegtuigen, dan kan in het uitrolmenu van het invulveld 'Type :' ook de 'B739' gekozen worden.

Na 'Apply Filter' is het resultaat een overzicht van 4 stuks KLM B739 vliegtuigen.

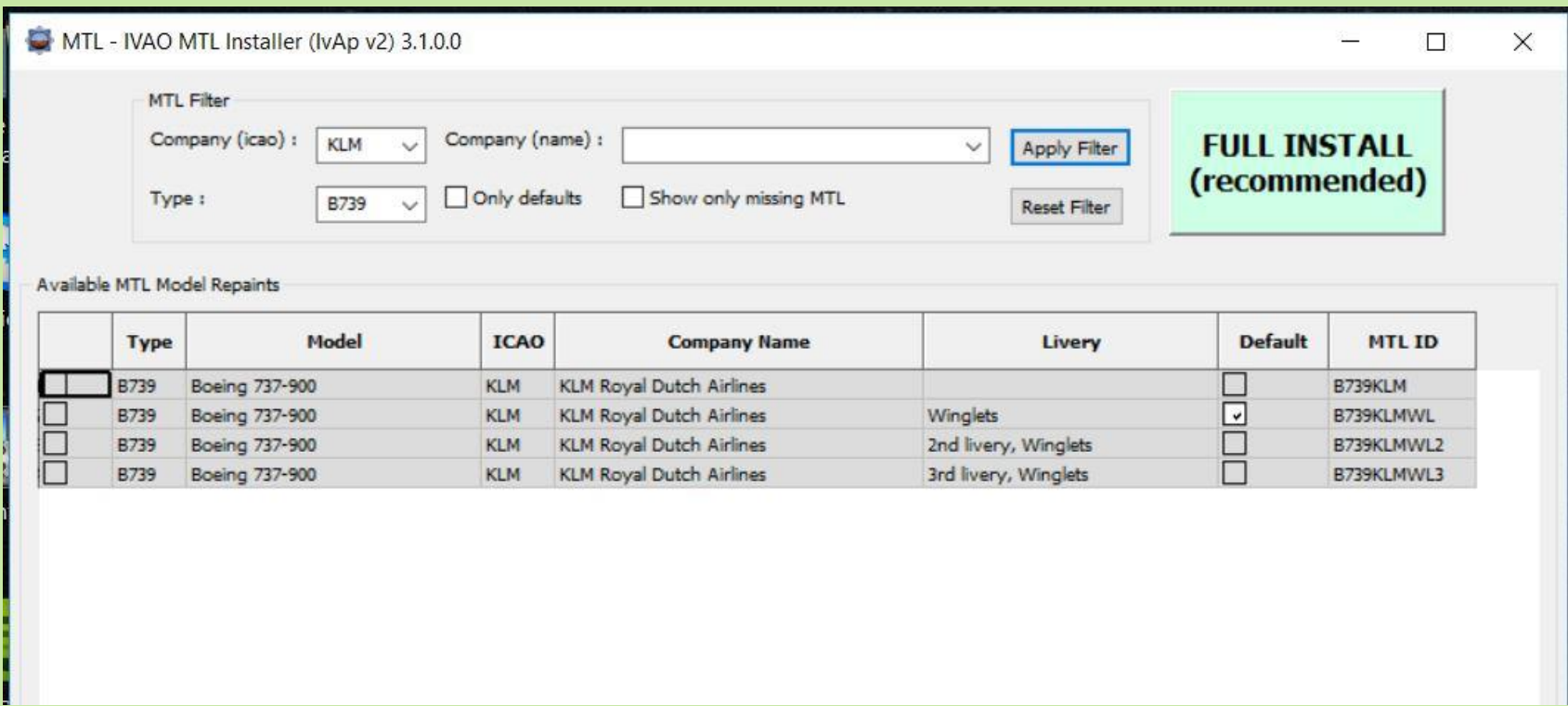

## Livery ophalen

In de meest rechter kolom staat het 'MTL ID' ingevuld. Als voorbeeld nemen we 'MTL ID' = 'B739KLMWL'.

Dit is de verwijzing naar de regel binnen de MTL.DAT file en dus ook naar de IVAO\_MTL directory.

Je kunt nu ook de livery van dit vliegtuig achterhalen.

(FSX\SimObjects\IVAO\_MTL\IVAO\_B739W\texture.KLMWL)

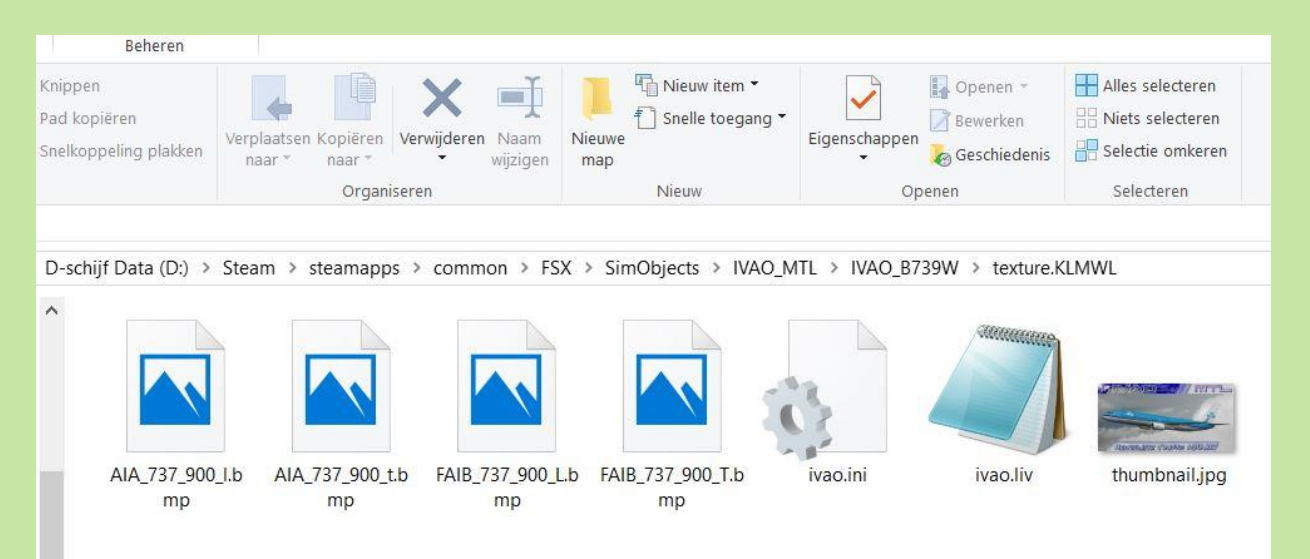

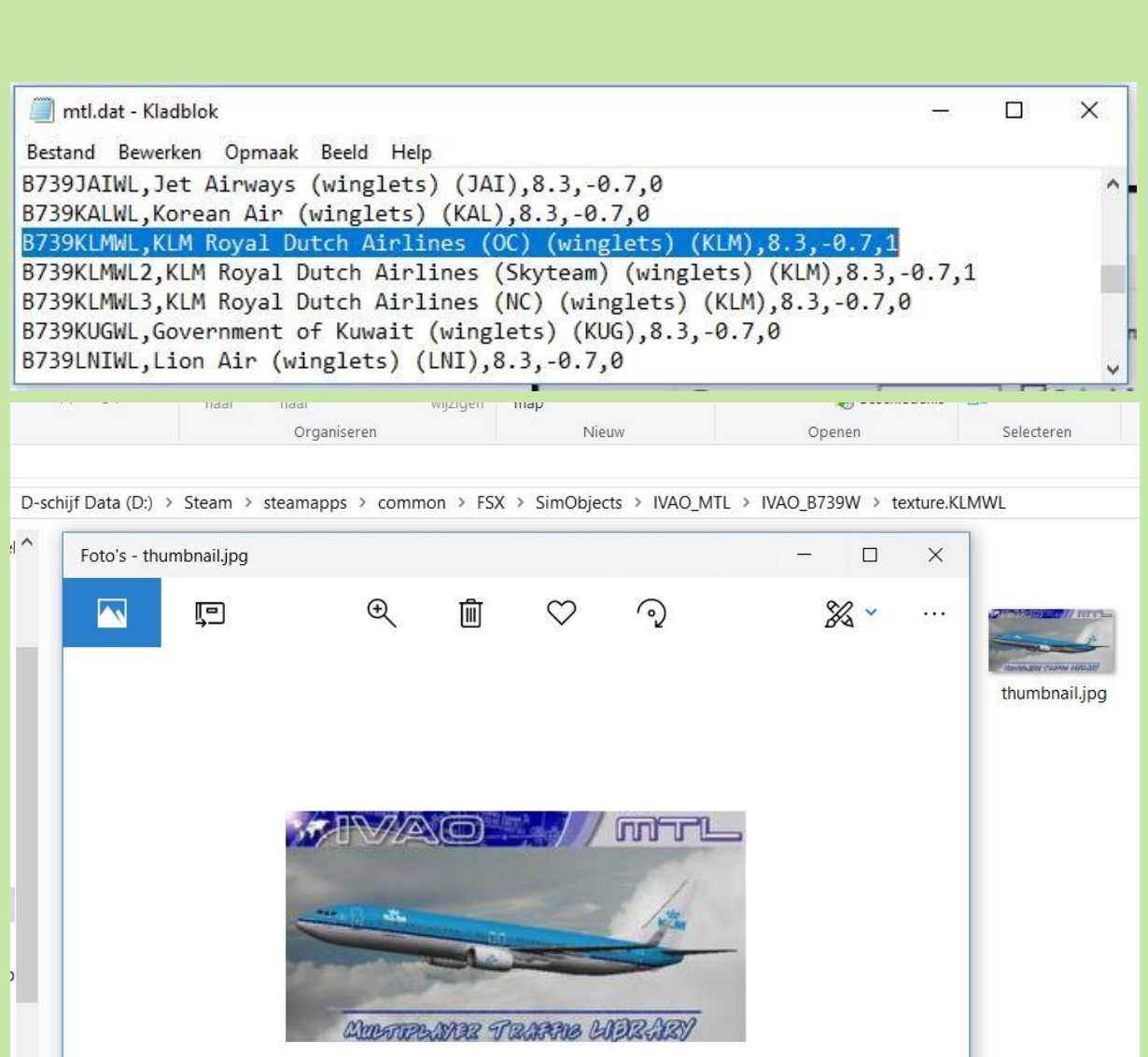

## Zoeken op Company-name

Download Exit

Willen we zoeken op bijv. 'Air CANADA', dan kiezen we in het uitrolmenu de gewenste company-name en vinden we na 'Apply Filter' alle beschikbare modellen.

Deze selectie kan nog verder ingeperkt worden door Type (A320) op te geven.

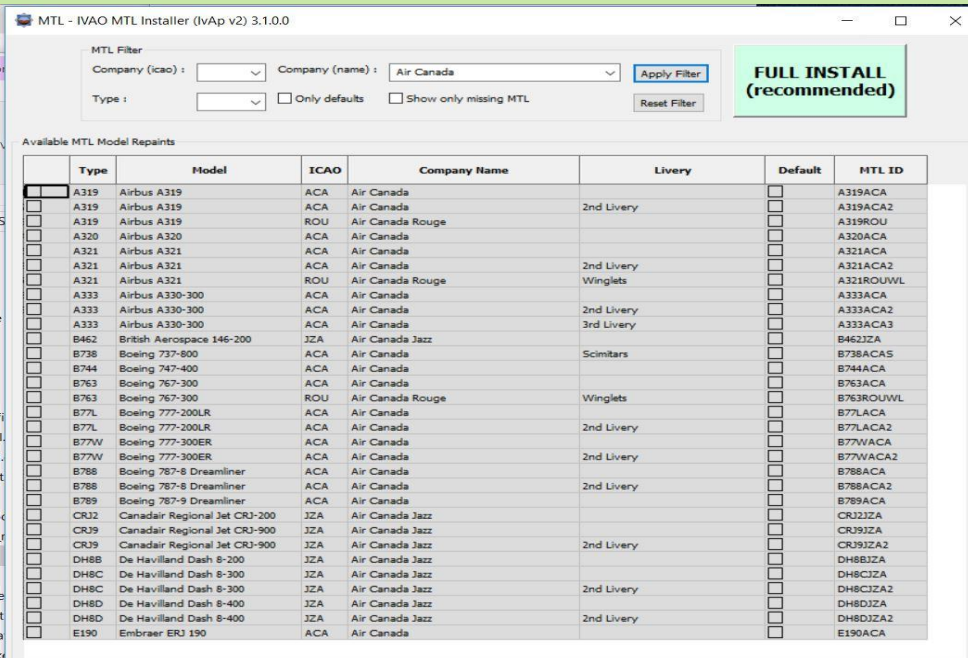

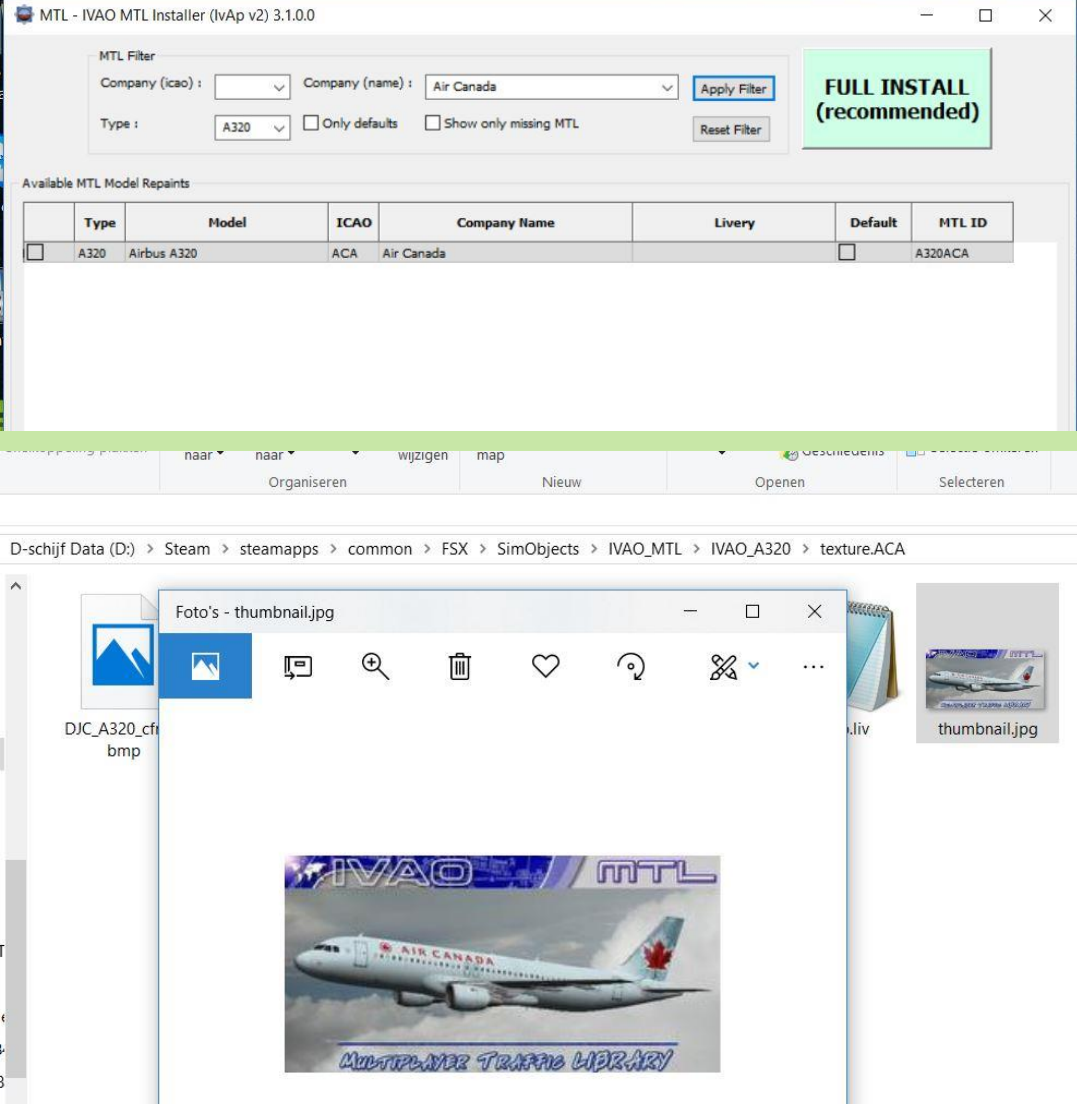

## Niet altijd 'FULL INSTALL' nodig !

Bij een 'FULL INSTALL' worden alle beschikbare IvAp-vliegtuigmodellen geladen en elke maand komen er weer nieuwe bij. Het is dus niet nodig om steeds de 'FULL INSTALL' te kiezen maar selectief in het MTL-filter de gewenste modellen te zoeken, aan te vinken en te downloaden.

Dit kan je doen door een selectie te maken in Company en/of Type en tevens een vinkje te plaatsen in 'Show only missing MTL'.

'Apply Filter' geeft dan het overzicht en door de gewenste regels te selecteren en daarna op de knop 'Download' rechtsonder te drukken, worden ze geladen en automatisch geindexeerd.

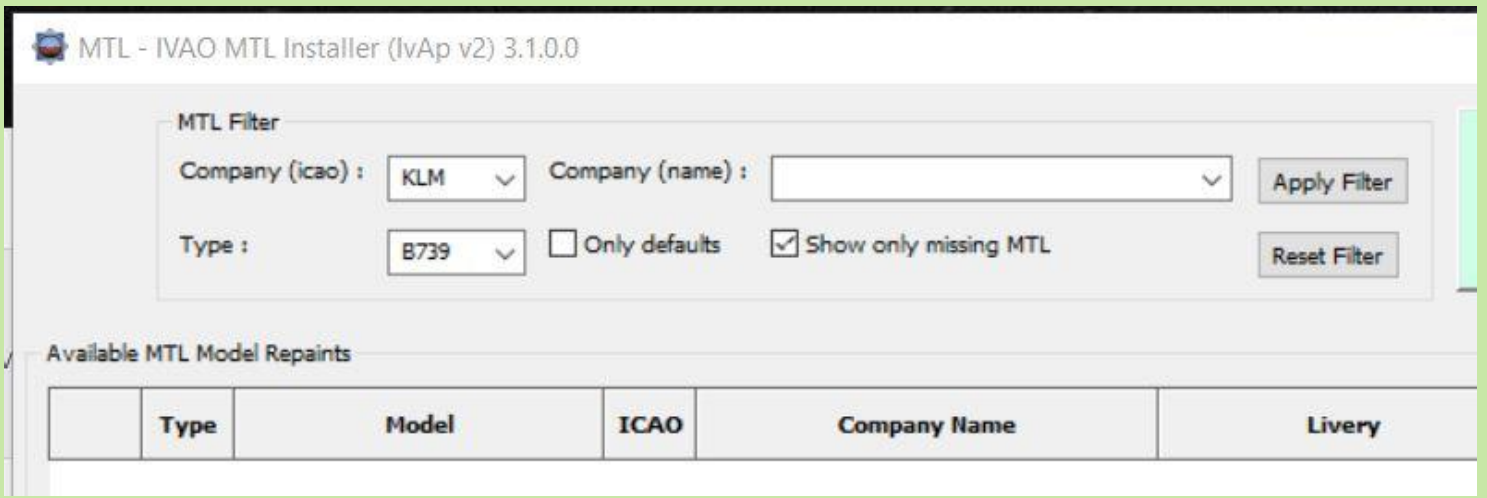

## Problemen met de IvAp-connectie oplossen. (1)

#### **FSX en FSX-SE: Verwijderen van een dubbel gestarte of verloren geraakte IvApconnectie:**

Alleen IvAp afsluiten is niet voldoende. De executable blijft immers dan nog steeds actief in Windows en moet eerst verwijderd worden !

Om deze actieve executable uit Windows te verwijderen zijn de volgende stappen nodig:

- klik in de Windows-taakbalk op de <u>rechter</u>muisknop (bij mij geheel onderaan het scherm)
- klik in dit opkomende menu op de keuze 'Taakbeheer'
- klik in het geopende Taakbeheer-scherm op het tabblad 'Details'
- klik in de meest linker kolom op het woord 'Naam' en sorteer daarmee de procesnamen

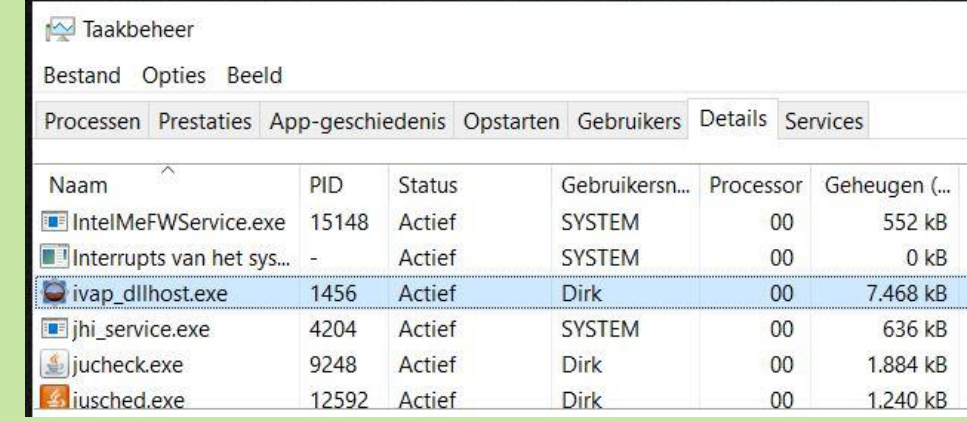

Vervolg (2) >>>

## Problemen met de IvAp-connectie oplossen. (2)

Vervolg van (1):

- zoek de regel met het proces 'ivap dllhost.exe' op
- klik met de rechtermuisknop op deze procesnaam en een menu opent zich
- klik in dit menu op 'Taak beëindigen'
- **LET OP**: nu ga je de IvAp-connectie echt verwijderen!!
- bevestig de verwijder-actie door op de knop "Proces beëindigen" te drukken
- het IvAp-schermpje verdwijnt nu uit het FS-beeld en deze IvAp-connectie is daarmee verbroken.
- Herhaal deze procedure als er nog een 2<sup>e</sup> proces 'ivap dllhost.exe' open staat.

Je kunt IvAp (na enkele minuten) weer op de normale manier in het FSX-menu starten. (menukeuze Add-ons)

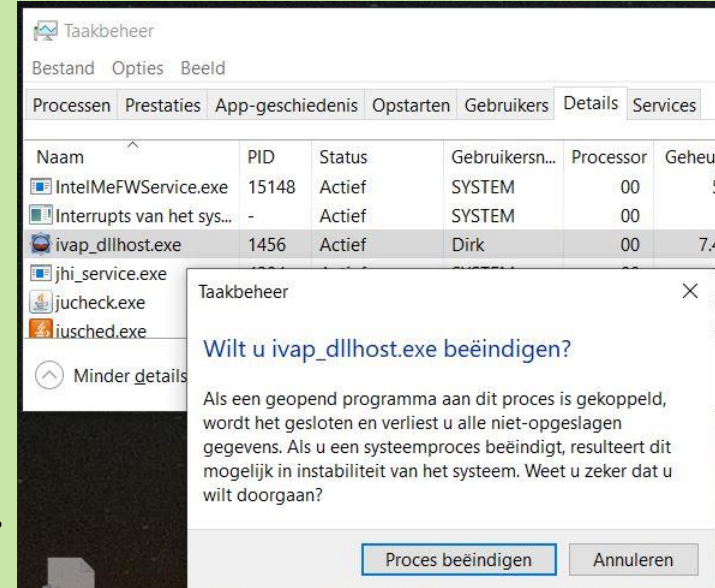

## Aanmaken/starten externe IvAp-snelkoppeling (1)

Mocht de IvAp-connectie nog steeds problemen geven, dan kun je proberen om IvAp extern met een eigen snelkoppeling te starten.

De rood aangegeven locatie in onderstaand voorbeeld is de locatie waar mijn IvAp v2 geïnstalleerd is. Jouw IvAp v2 locatie moet je zelf opzoeken en in plaats van mijn rode voorbeeld invullen.

Aanmaken van een snelkoppeling om IvAp extern te kunnen starten:

- Maak een snelkoppeling aan van het reeds bestaande proces 'ivap\_dllhost.exe' en noem deze bijv. 'IvAp v2 – External'.
- Bekijk de eigenschappen van deze aangemaakte snelkoppeling. In de doel-regel zal bijv. staan:

"D:\Steam\IVAO FSX software\IvAp v2\ivap\_dllhost.exe"

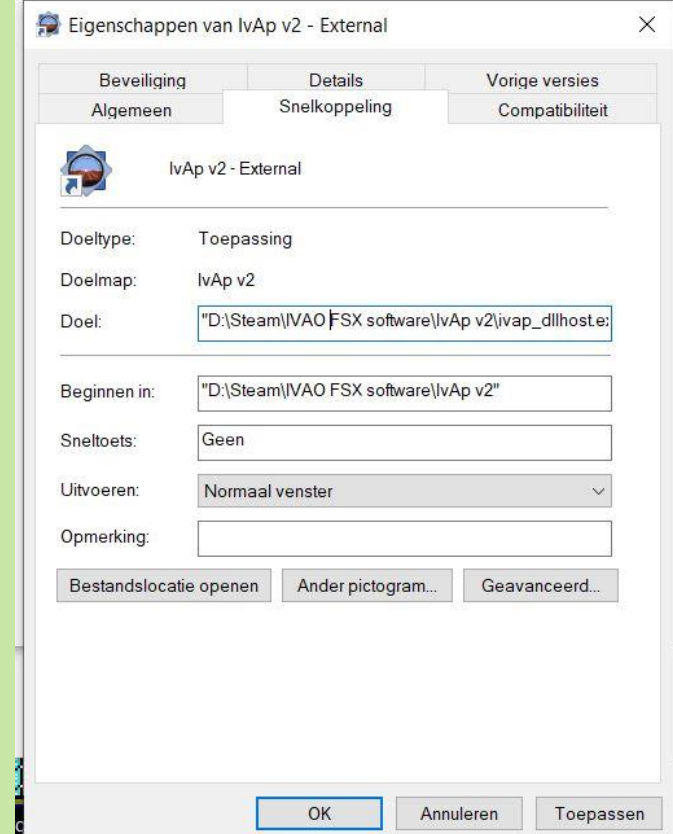

Vervolg (2) >>>

## Aanmaken/starten externe IvAp-snelkoppeling (2)

Vervolg van (1):

Deze doel-regel moet worden uitgebreid met een dll-bestandje.

• Voeg achter de tekst op de doel-regel een spatie gevolgd door "D:\Steam\IVAO FSX software\IvAp v2\ivap\_fsx.dll" toe.

De doel-regel zal er na de uitbreiding zo uitzien:

"D:\Steam\IVAO FSX software\IvAp v2\ivap\_dllhost.exe" "D:\Steam\IVAO FSX software\IvAp v2\ivap\_fsx.dll" Eigenschappen van IvAp v2 - External

Je kunt IvAp nu starten door op de snelkoppeling 'IvAp v2 – External' te dubbelklikken. FSX moet wel actief zijn. Mogelijk is nu de IvAp-connectie weer hersteld.

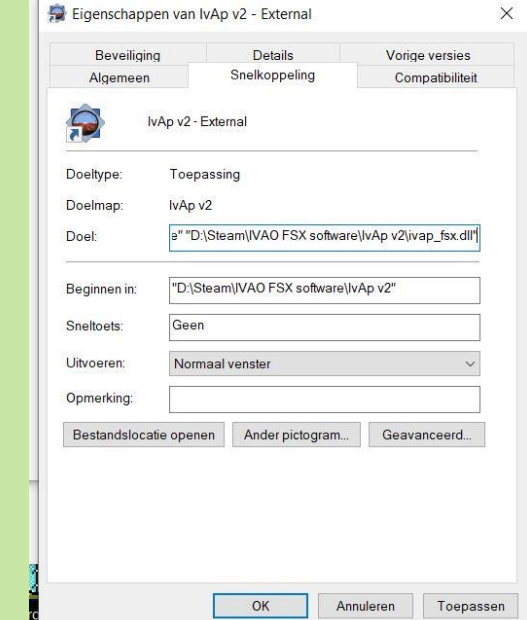

## Bijlage: MTL in Prepar3D-v3 (aanvulling Teun)

Na de installatie van Prepar3d v3 moet je een truc uithalen. Je moet dan in de map van pd3v3 het bestand prepared.exe **kopieeren** en deze kopie **renamen** naar fsx.exe. Daarna IvAp v2 installeren als administrator. Dan de installatie misleiden door naar de installatiemap van p3d te verwijzen en te doen alsof daar FSX is geinstalleerd.

Vervolgens moet je in de map C:\programdata\Lockheed Martin\Prepar3D v3 het bestand simobjects.cfg aanpassen door de volgende regels toe te voegen: REOUIRED=true

**[Entry.xx]** *--> XX is de eerstvolgende entry nummer* **TITLE=IVAO MTL PATH=SimObjects\IVAO\_MTL REQUIRED=true** < let op: in de afbeelding staat nog false **ACTIVE=true**

Bestand opslaan en klaar!

Voor de versie P3dv4 is het weer anders en moet ik nog uitvinden.

 $[Entry.10]$ PATH=SimObjects\Weapons TITLE=Default Weapons  $ACTIVF = true$ REQUIRED=true  $[Entry.11]$ PATH=SimObjects\Countermeasures TITLE=Default Countermeasures ACTIVE=true REQUIRED=true  $[Entry.12]$ PATH=SimObjects\IVAO MTL TITLE=IVAO MTL ACTIVE=true REQUIRED=false